#### SafeRack Load Screen from SRP

| ashboard New 2D Quote New 3D Quote |                                                |  |
|------------------------------------|------------------------------------------------|--|
| Dashboard Analytics                |                                                |  |
|                                    | Drafts                                         |  |
| ANALYTICS FOR ALL COMPANIES        | Templates<br>(List can contain all 6 products) |  |
|                                    |                                                |  |

1. The user selects a New 3D Quote from the SRP dashboard. The user is then placed into the 3D buildspace to choose a product line.

#### Arriving at the Splash Screen

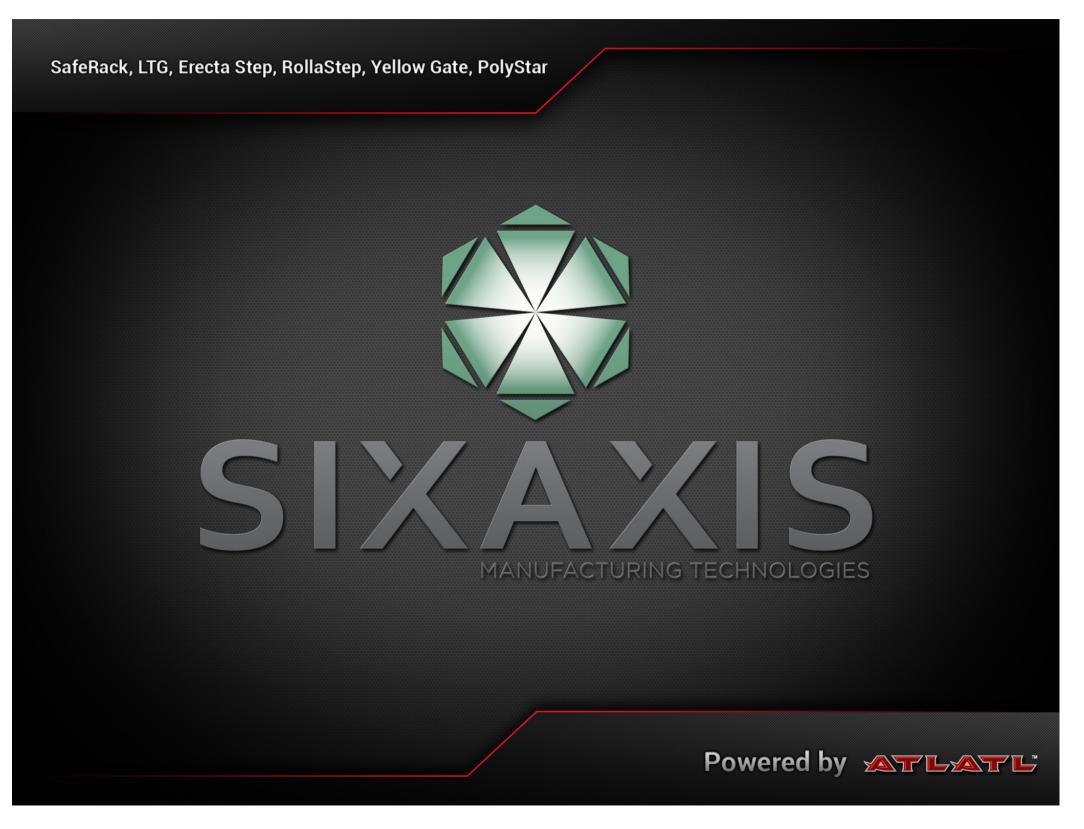

1. Here we can see that the user lands on the splash screen while the application loads.

|       | User Login                                                                                 | 1. H<br>ente |
|-------|--------------------------------------------------------------------------------------------|--------------|
|       | Email                                                                                      |              |
|       | Password                                                                                   |              |
|       | Login Forgot Password Cancel   By logging in, I acknowledge that I have read Image: Cancel |              |
|       | and accepted the Terms and Conditions                                                      |              |
| QWE   | R T Y U I O P 🛙                                                                            |              |
| ASC   | F G H J K L return                                                                         |              |
|       | С V В N M ! ? Ф                                                                            |              |
| .?123 | .?123                                                                                      |              |

lere we can see that the user lands on the login screen to er the application.

## **Starting options - Choosing Support Models vs Products**

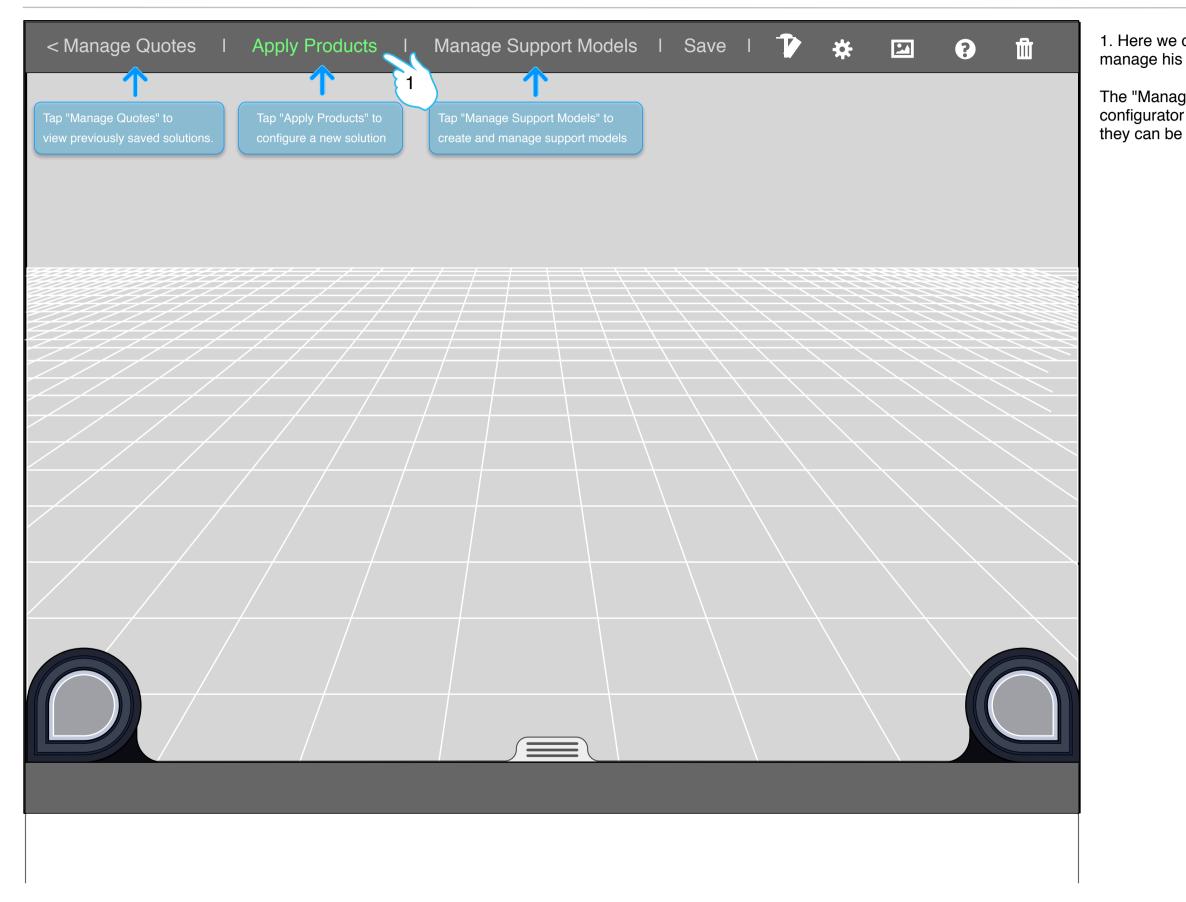

1. Here we can see that the user has the ability to edit and manage his support models.

The "Manage Support Models" section is in its own a configurator to only create and save support models so that they can be used in a product build.

#### **Choosing a Support Model - New Support Model**

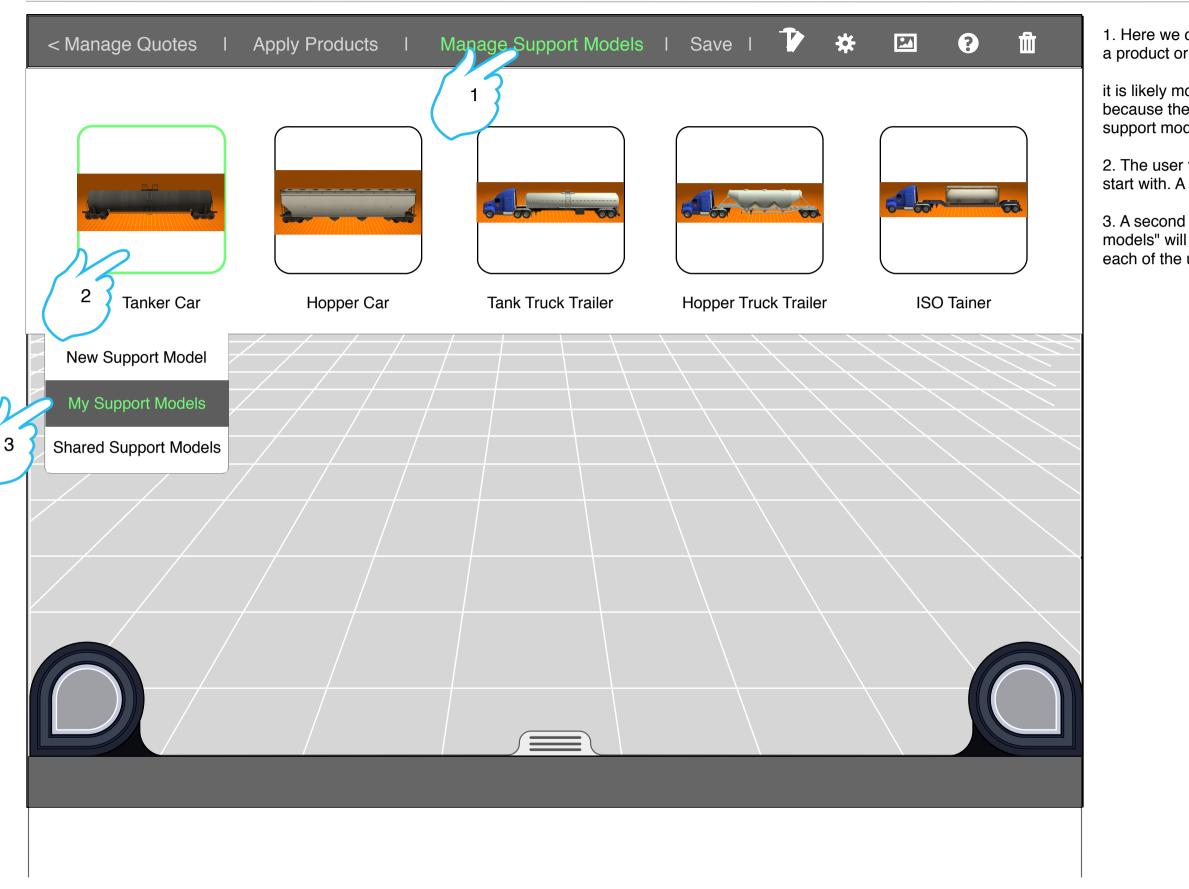

1. Here we can see that the user has the ability to start with a product or a support model.

it is likely more appropriate to start with a support model because the product will often need to interact with the support model for specific sizing.

2. The user then chooses the Support Model they wish to start with. A tanker car is chosen

3. A second menu opens to reveal options. "My support models" will reveal a modal with an image and specs of each of the user's saved support models.

### **Choosing a Support Model - My Support Models Modal**

| < Mar | Apply Products I Manage Support I<br>My Support Models Show: Tanker Car Hopper Car | Models I Save I<br>Tank Truck Trailer Ho | pper Truck Trailer ISO Tainer |     | 4. l<br>mo<br>alo |
|-------|------------------------------------------------------------------------------------|------------------------------------------|-------------------------------|-----|-------------------|
|       |                                                                                    | Tanker 1                                 | Use This Model                |     |                   |
|       | 4                                                                                  | Tanker 2                                 | Use This Model                | ) 🏛 |                   |
|       | BIOBI-XUIT<br>GCA2D                                                                | Tanker 3                                 | Use This Model                |     |                   |
|       | CONTRO                                                                             | List continu                             | ues of My Support Models      |     |                   |
|       |                                                                                    |                                          |                               |     |                   |
|       |                                                                                    |                                          |                               |     |                   |
|       | Minimum Height: 10'<br>Maximum Height: 12'                                         |                                          |                               |     |                   |
|       | Etc.                                                                               |                                          |                               |     |                   |
|       |                                                                                    |                                          |                               |     |                   |
| L     |                                                                                    |                                          |                               |     |                   |
|       |                                                                                    |                                          |                               |     |                   |

4. Here the user has chosen to view one of the support model tankers from his saved list. The model image is shown along with the list of shared tankers and their specs.

## **Choosing a Support Model - New Support Model**

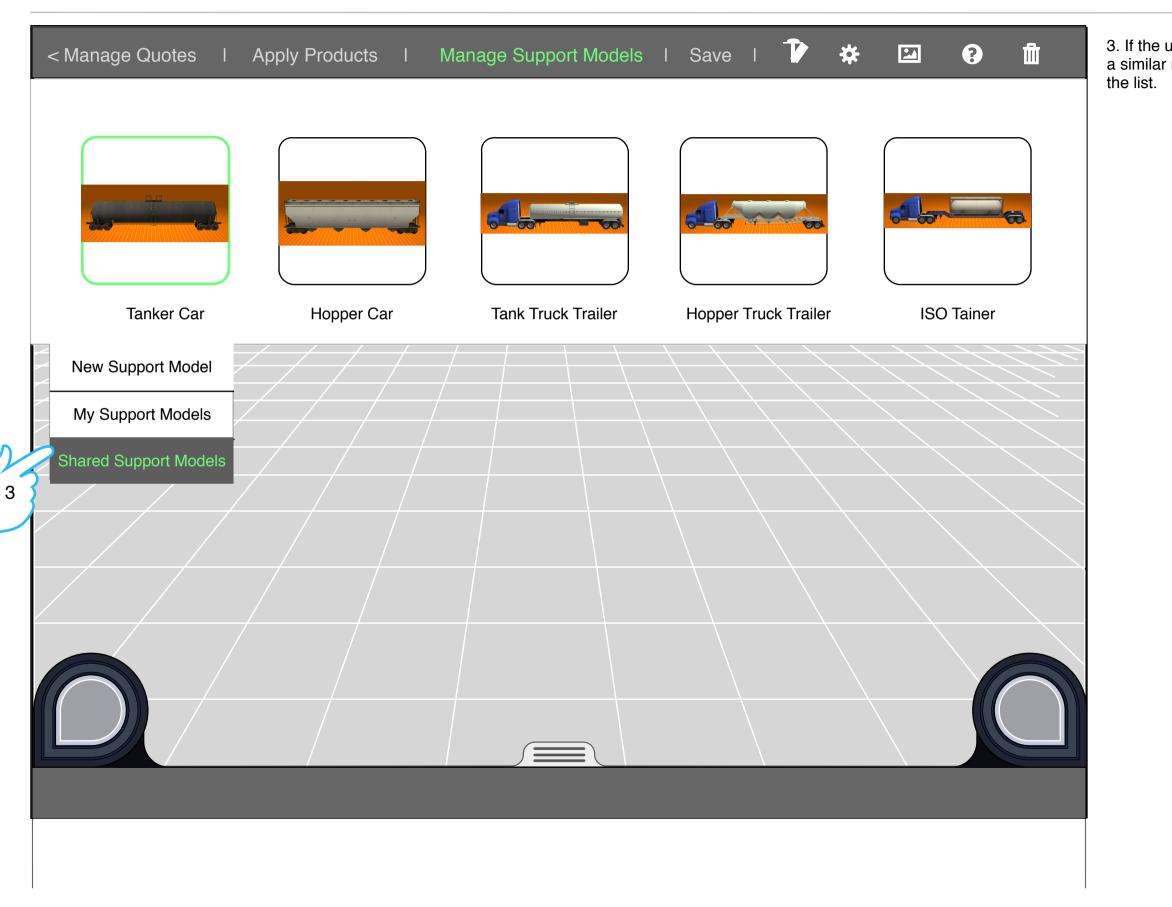

3. If the user chose "Shared Support Models" they would see a similar modal with the shared support models populated in

### **Choosing a Support Model - Shared Support Models Modal**

| < Ma | nage Quotes I Apply Products I Manage Support     | t Models I Save I 🚺 🗱 🖸 🖬 🕯                        |
|------|---------------------------------------------------|----------------------------------------------------|
|      | Shared Support Models Show: Tanker Car Hopper Car | Tank Truck Trailer Hopper Truck Trailer ISO Tainer |
|      |                                                   | Shared Tanker 1 Add to my list Use This Model      |
|      | 43                                                | Shared Tanker 2 Add to my list Use This Model      |
|      | EIOBI-XUIT<br>CLEID                               | Shared Tanker 3 Add to my list Use This Model      |
|      | 51120                                             | List continues of Shared Support Models            |
|      |                                                   |                                                    |
|      |                                                   |                                                    |
|      | Minimum Height: 10'                               |                                                    |
|      | Maximum Height: 12'                               |                                                    |
|      | Volume: 12,000 - 22,000 gals.                     |                                                    |
|      | Etc.                                              |                                                    |
|      |                                                   |                                                    |
|      |                                                   |                                                    |
|      |                                                   |                                                    |
|      |                                                   |                                                    |

4. Here the user has chosen to view one of the shared tankers from the previous slide. The model image is shown along with the list of shared tankers and their specs.

# **Choosing a Support Mode - New Support Model**

| < Manage Quotes I                               | Apply Products I | Manage Support Models | I Save I 🚺 🗱         | <b>I</b>   |
|-------------------------------------------------|------------------|-----------------------|----------------------|------------|
|                                                 |                  |                       |                      |            |
| Tanker Car                                      | Hopper Car       | Tank Truck Trailer    | Hopper Truck Trailer | ISO Tainer |
| 3<br>My Support Models<br>Shared Support Models |                  |                       |                      |            |

## Section 1 - Sizing a Support Model

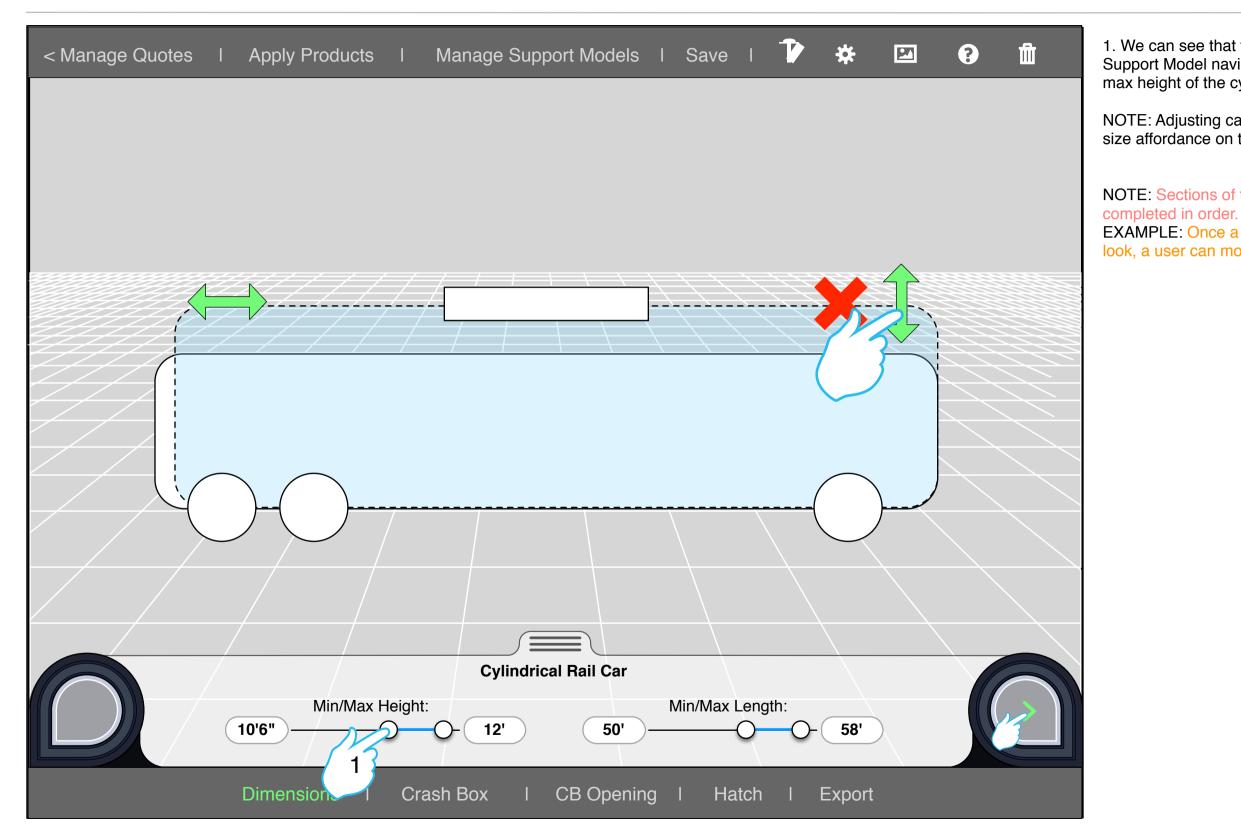

1. We can see that the user is on the Height section of the Support Model navigation. Here the user adjusts the min/ max height of the cylinder of the tanker.

NOTE: Adjusting can be done via the POP controls or by the size affordance on the model

NOTE: Sections of the footer navigation do not need to be completed in order. EXAMPLE: Once a Support model is created to the desired look, a user can move to export.

### **Section 2 - Placing the Crash Box**

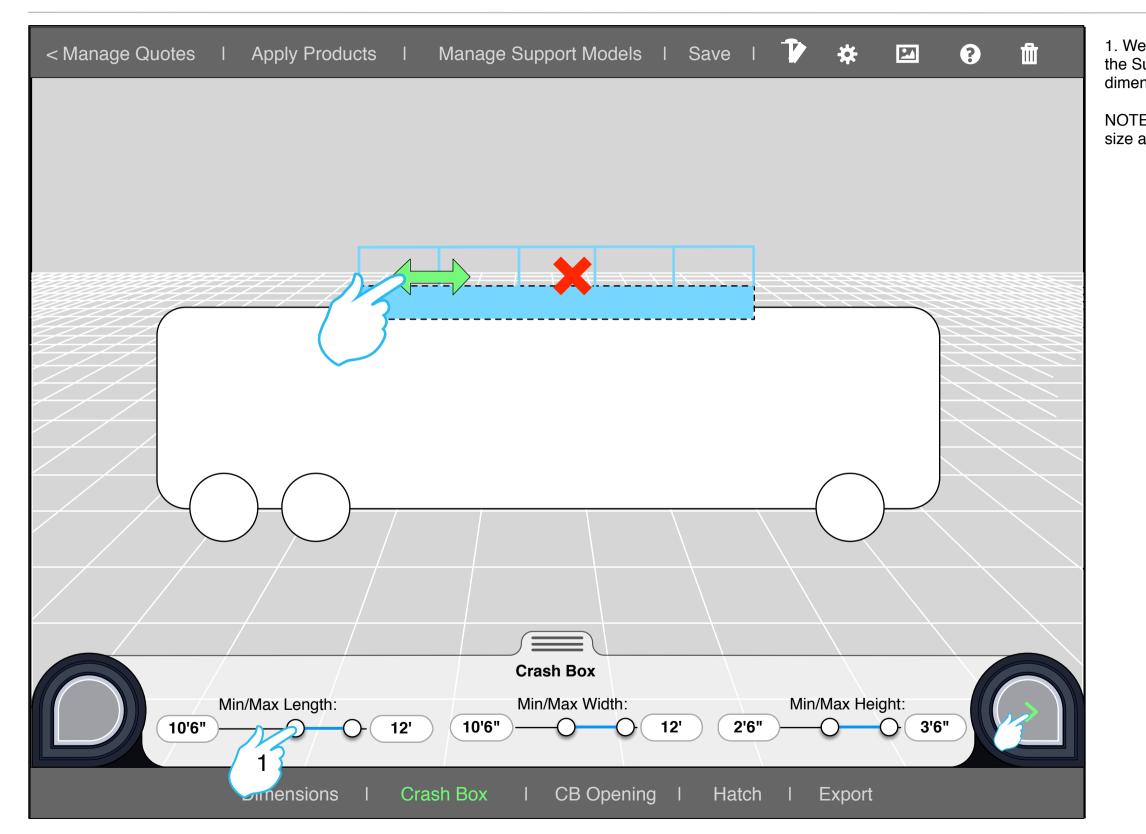

1. We can see that the user is on the Crash Box section of the Support Model navigation. Here the user adjusts the dimensions of the crash box.

NOTE: Adjusting can be done via the POP controls or by the size affordance on the model.

## **Section 3 - Placing the Crash Box openings**

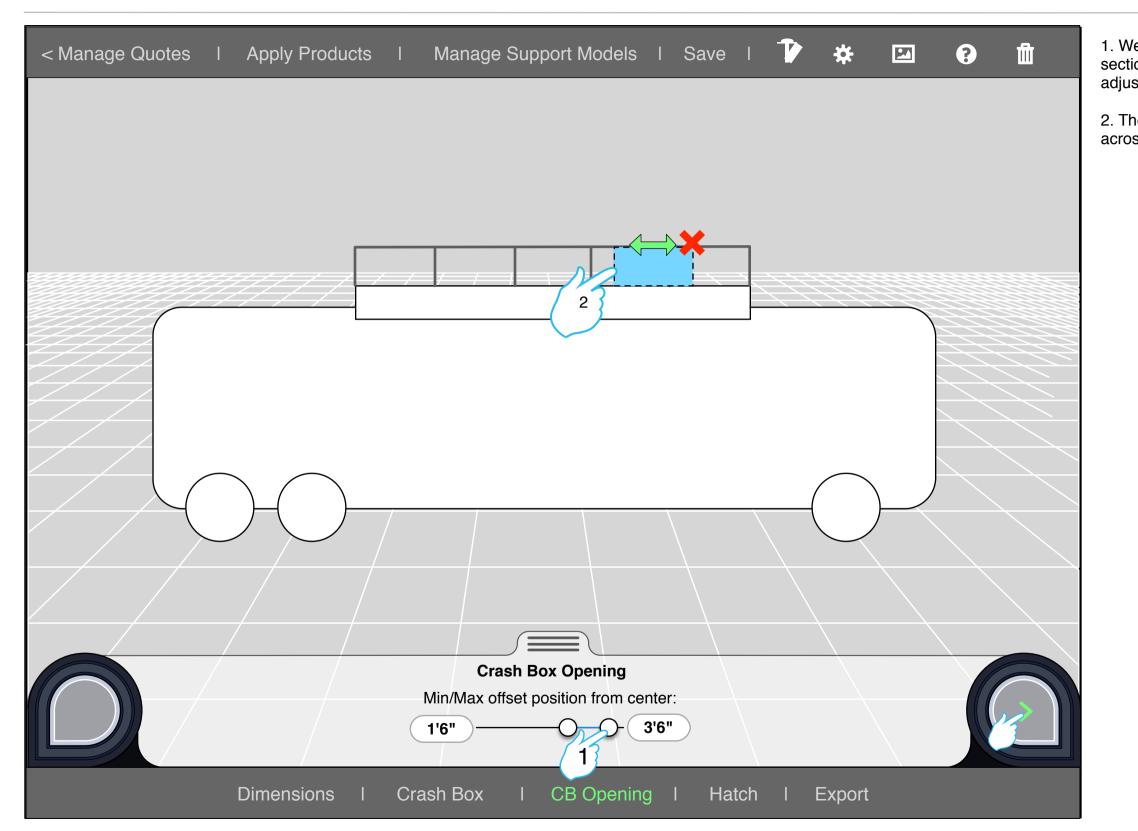

1. We can see that the user is on the Crash Box Opening section of the Support Model navigation. Here the user adjusts the location and width of the crash box opening.

2. The opening is also placed on the opposing side directly across from the first one created.

## **Section 4 - Placing the Hatch**

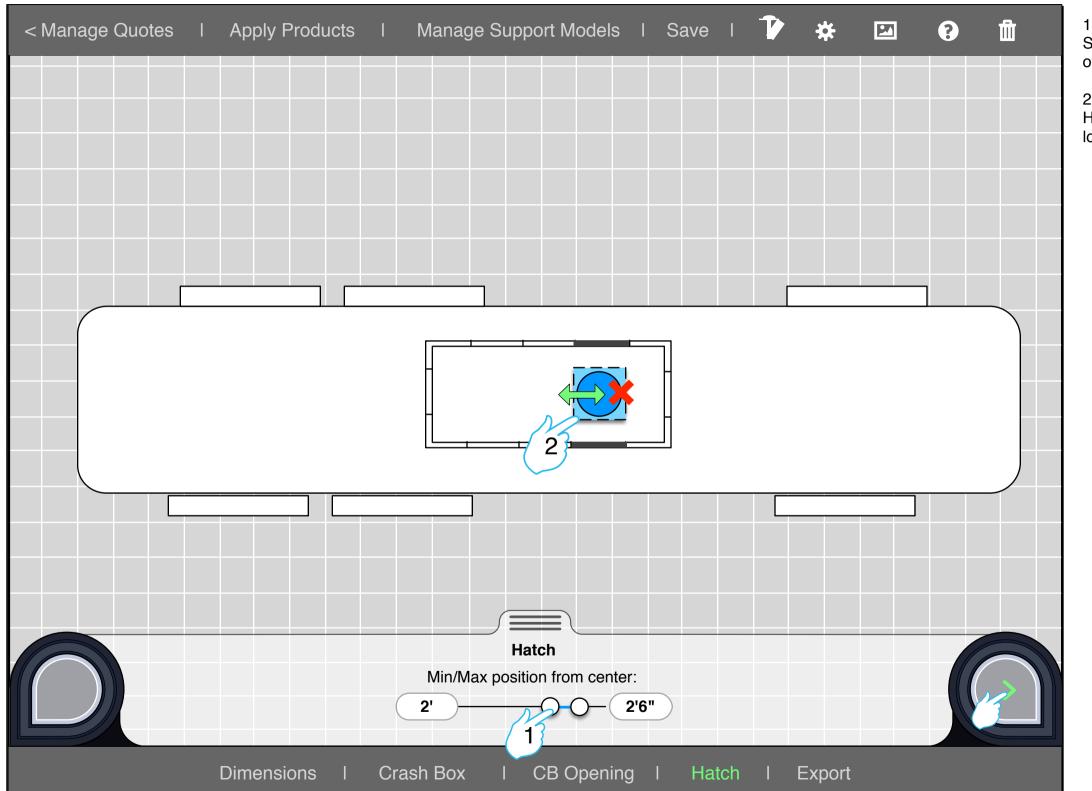

1. We can see that the user is on the Hatch section of the Support Model navigation. Here the user adjusts the location of the hatch.

location if need be.

2. The hatch will default to be centered with the openings. However the user can move the hatch to a different desired

## **Section 4 - Placing the Hatch**

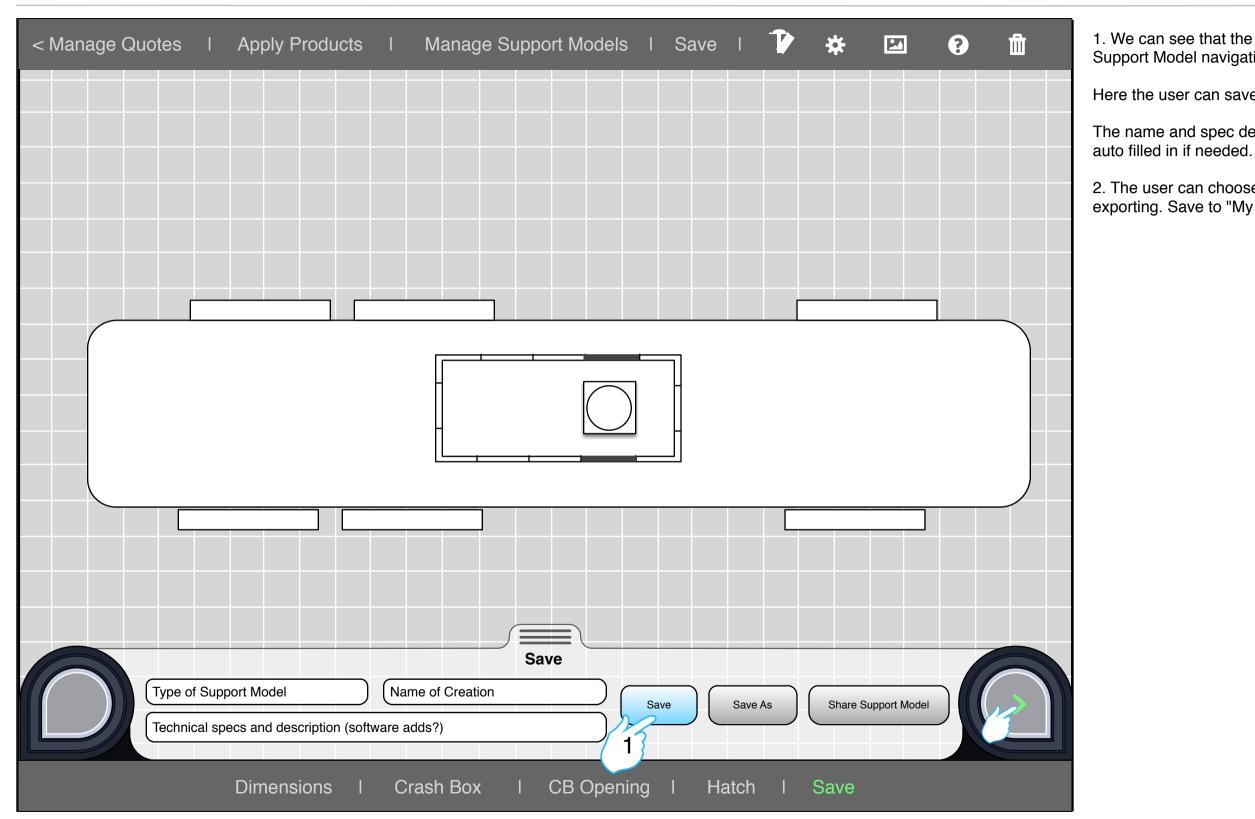

1. We can see that the user is on the Save section of the Support Model navigation.

Here the user can save one of the cars he has created.

The name and spec description of the support model will be auto filled in if needed.

2. The user can choose more than one of the options for exporting. Save to "My Tank cars" and/or "Shared Tank cars"

## **Choosing a Product**

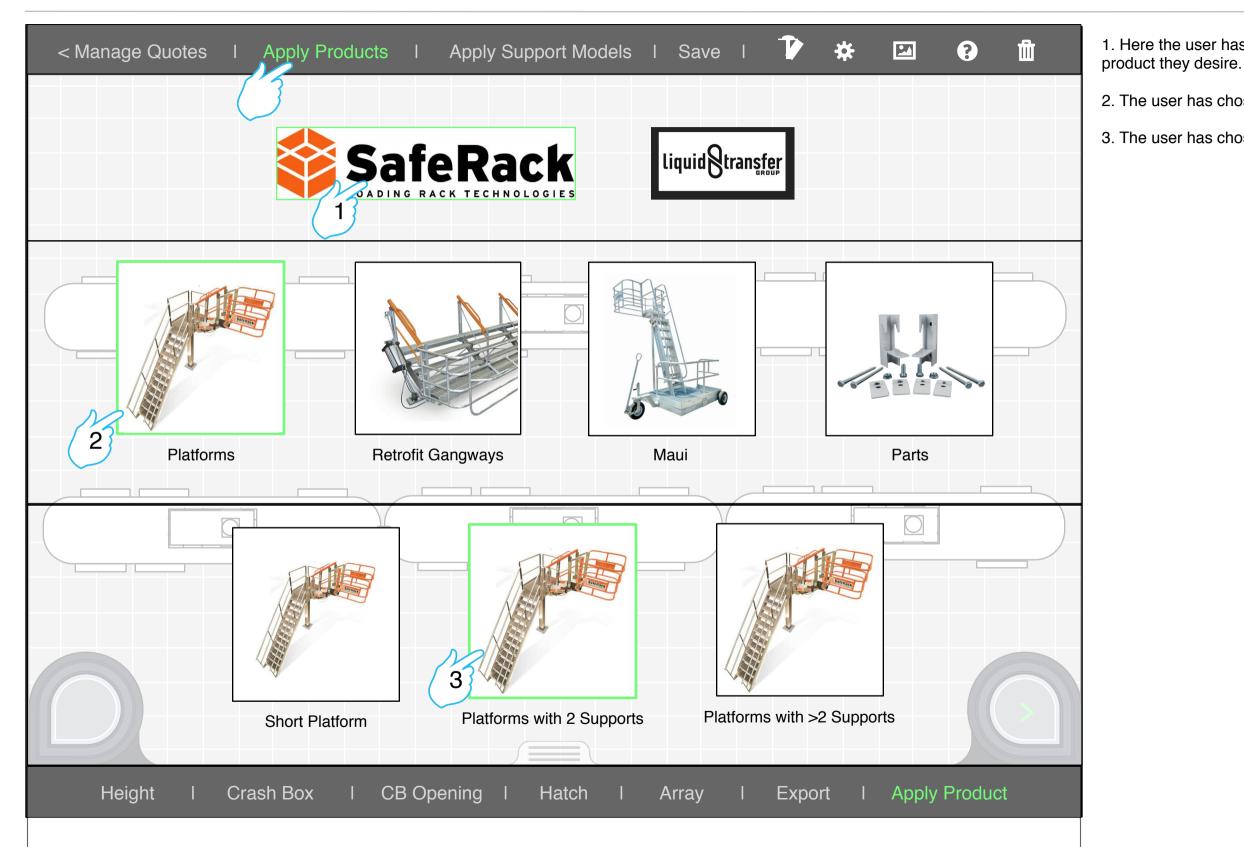

1. Here the user has chosen Saferack as the company of the product they desire.

2. The user has chosen the platform product group.

3. The user has chosen the Long Platform to be used.

#### **Using the Compass Rose**

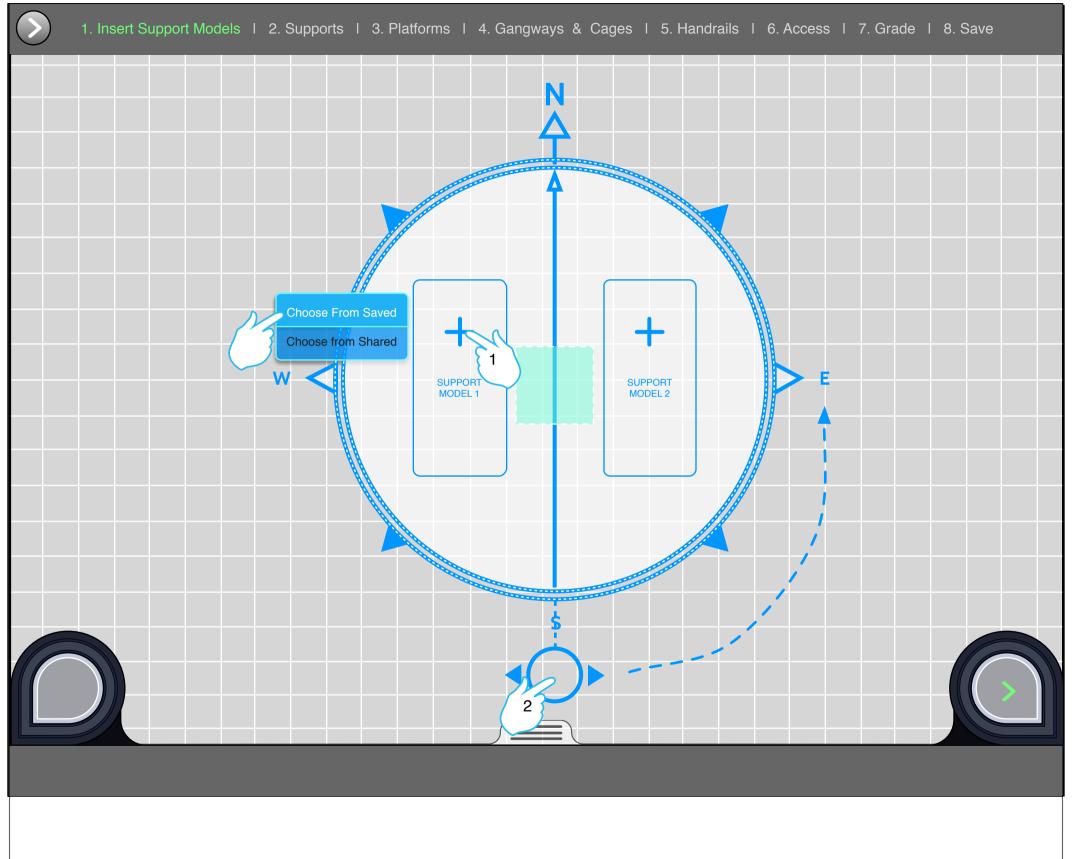

1. Here the compass rose appears for a secondary support model to be placed. If the user clicks on the "+" he will have to option to duplicate the current support model, choose from his list of saved support models, or from the shared list of support models.

direction.

2. The compass can be rotated to point the support models in conjunction with the product (Long platform) in the right

#### **Choosing a Support Model - My Support Models Modal**

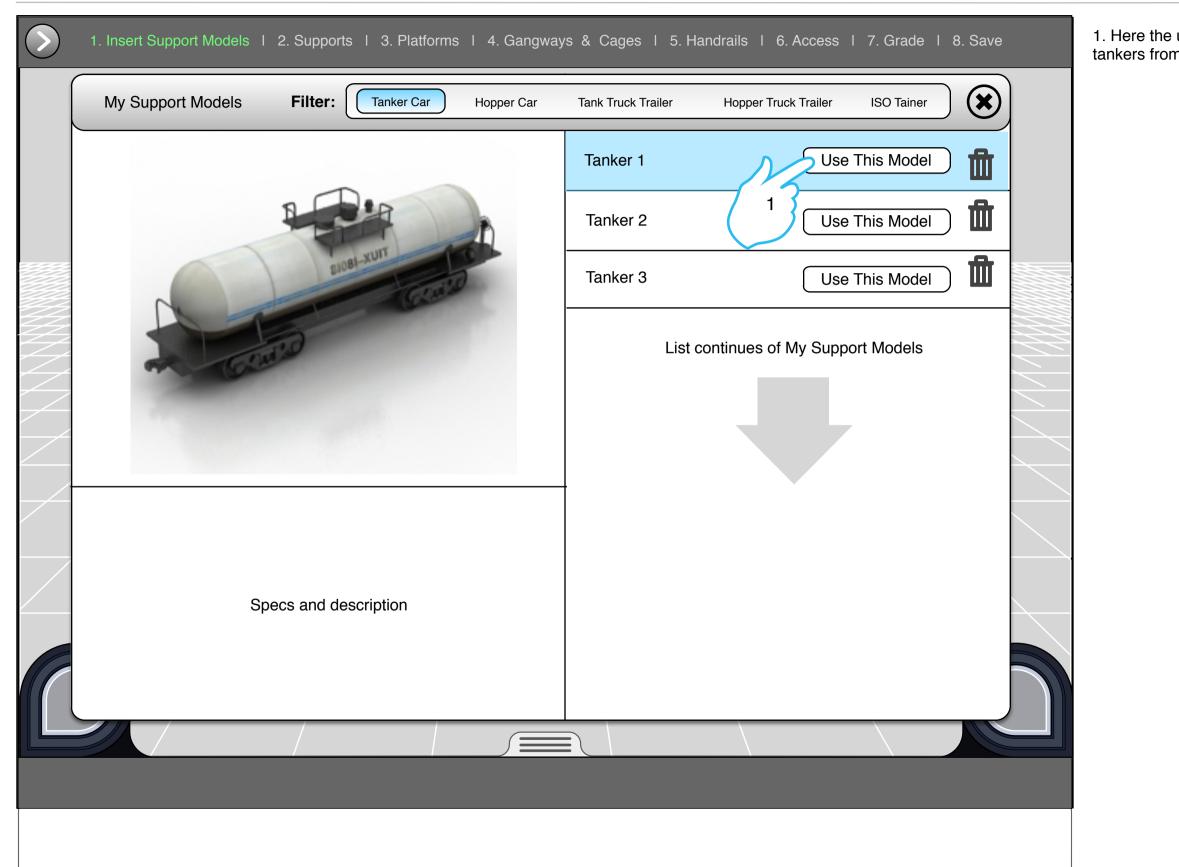

1. Here the user has chosen to use one of the support model tankers from his saved list.

#### **Using the Compass Rose**

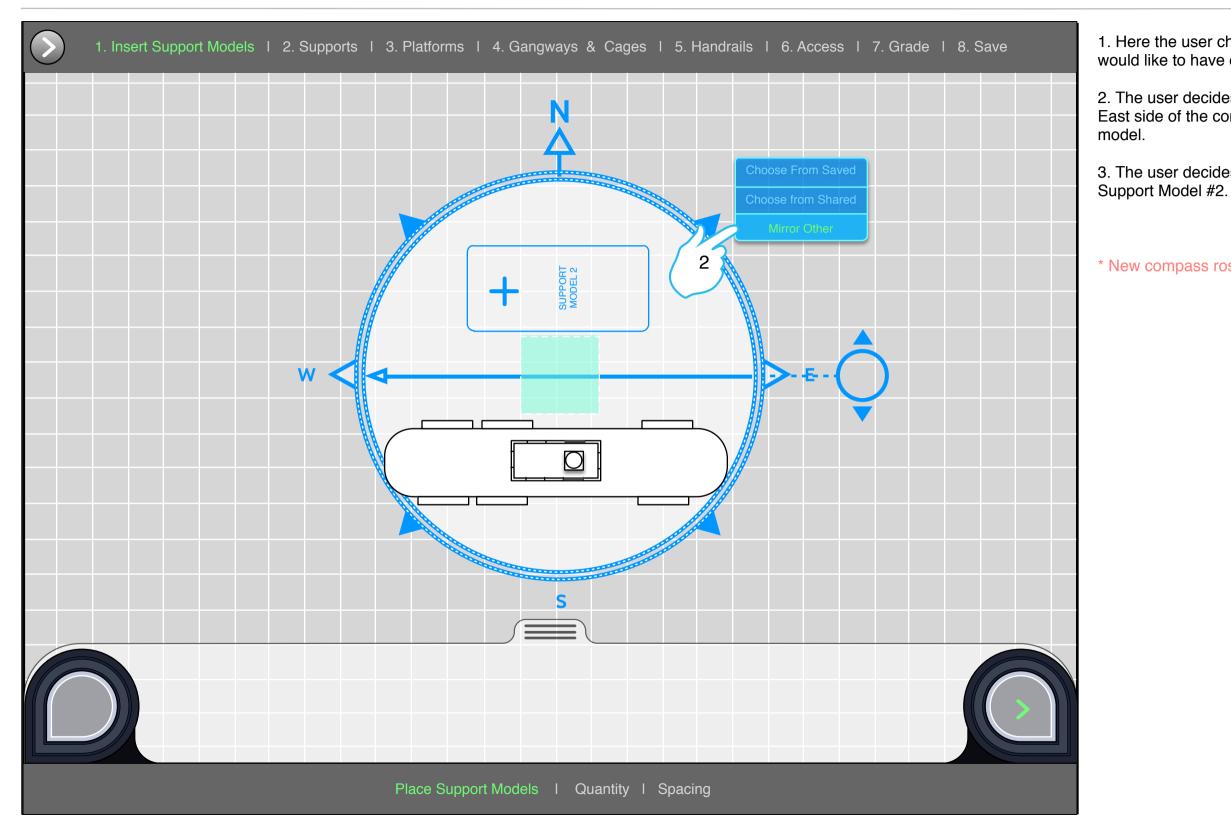

1. Here the user chooses how many support models he would like to have duplicated for support model #1.

2. The user decides to add a second support model to the East side of the compass by mirroring that of the first support

3. The user decides how many duplicates he would like for Support Model #2.

\* New compass rose courtesy of M. Hamm

#### **Using the Compass Rose**

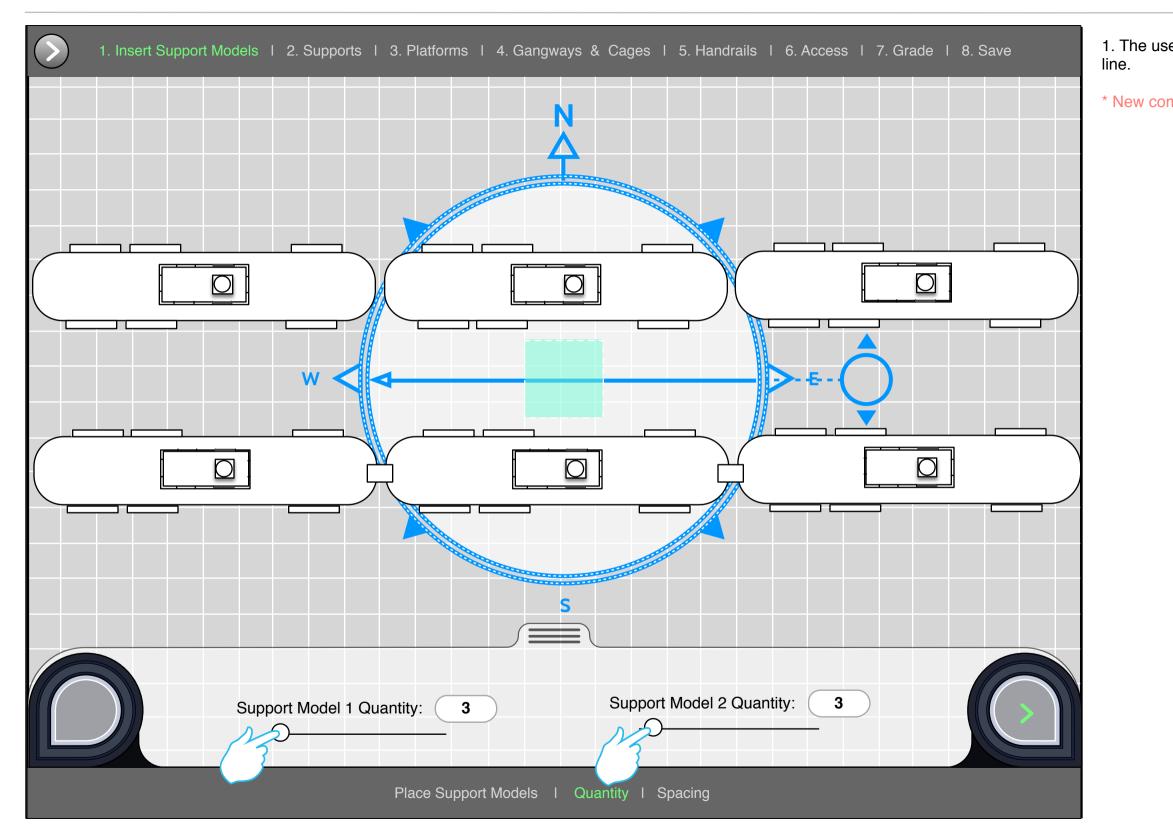

#### 1. The user selects how many cars he would like in each

\* New compass rose courtesy of M. Hamm

# **Car Spacing**

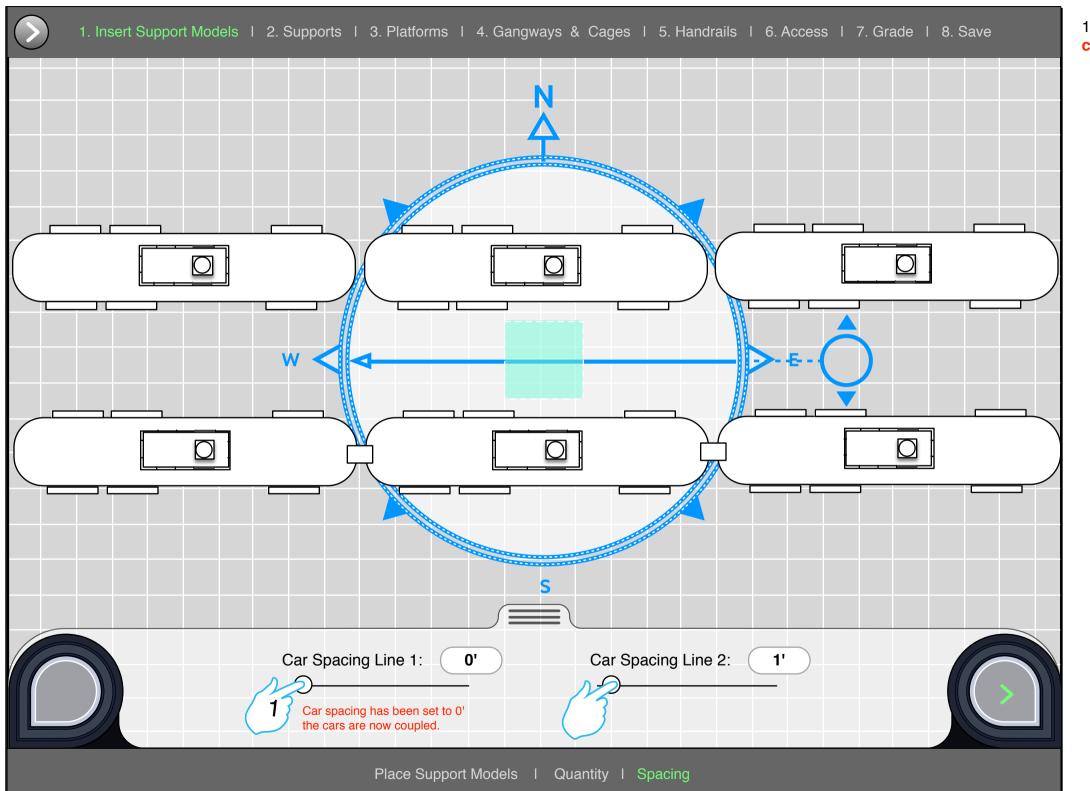

1. Here the user can adjust the spacing between cars. If a car spacing is set to 0' it means they are coupled.

## **Choosing the Supports (view 1)**

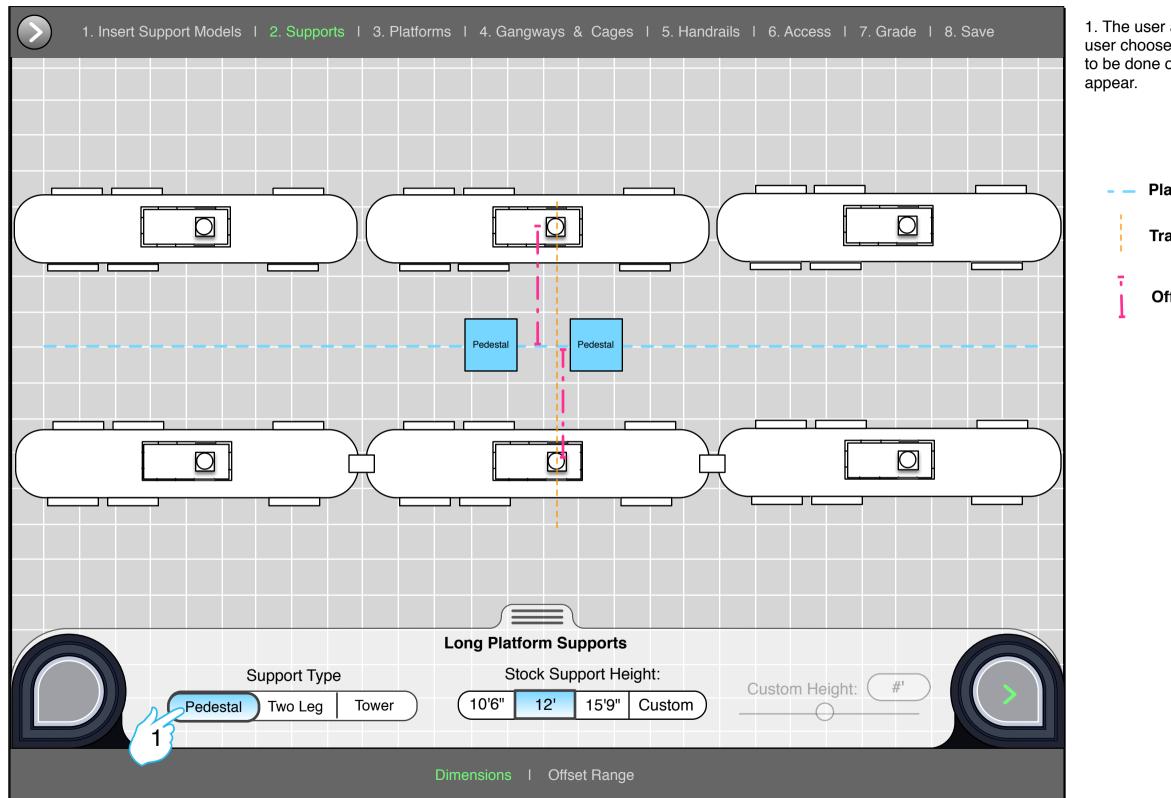

1. The user adjusts the size of the chosen pedestal. If the user chooses a custom height then manual sizing will need to be done on the pedestal itself or on the slider that will

**Platform Centerline** 

**Transverse Axis** 

Offset Range

## **Inserting Platform Supports (view 2)**

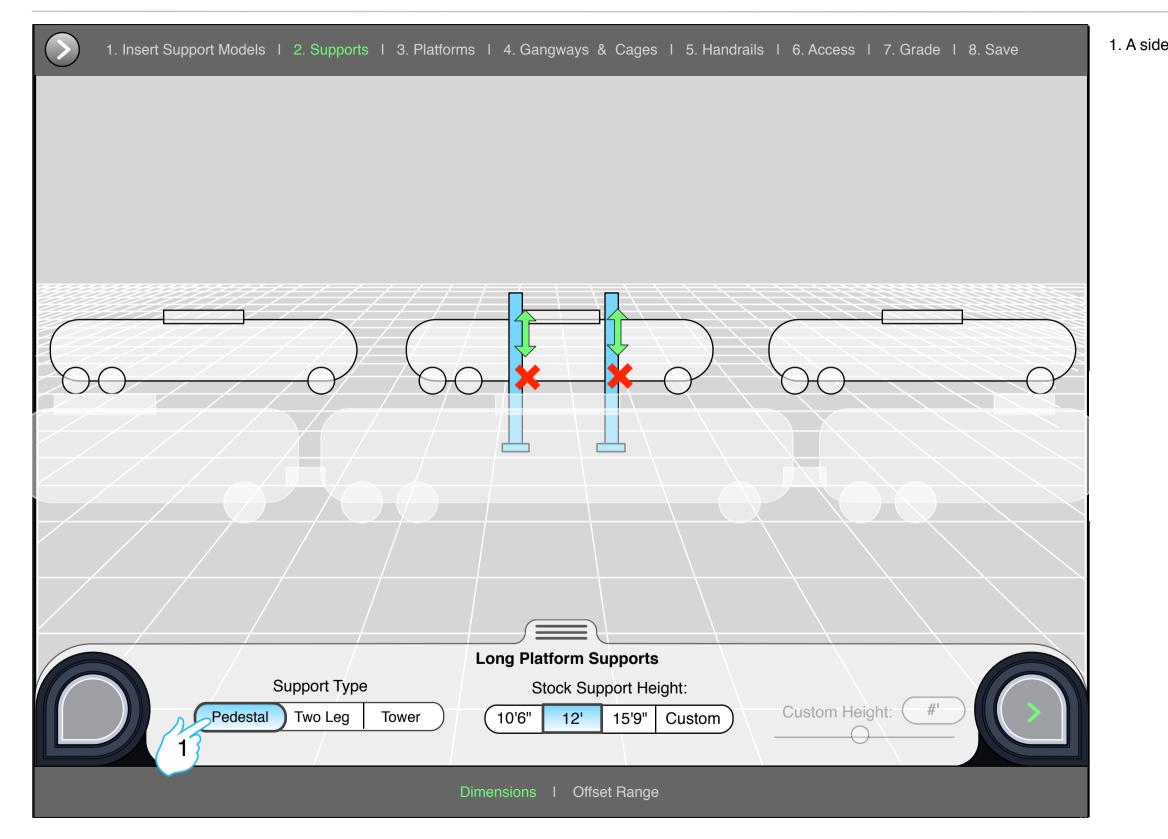

#### 1. A side view of selecting and sizing the supports

## **Inserting Platform Supports (view 2)**

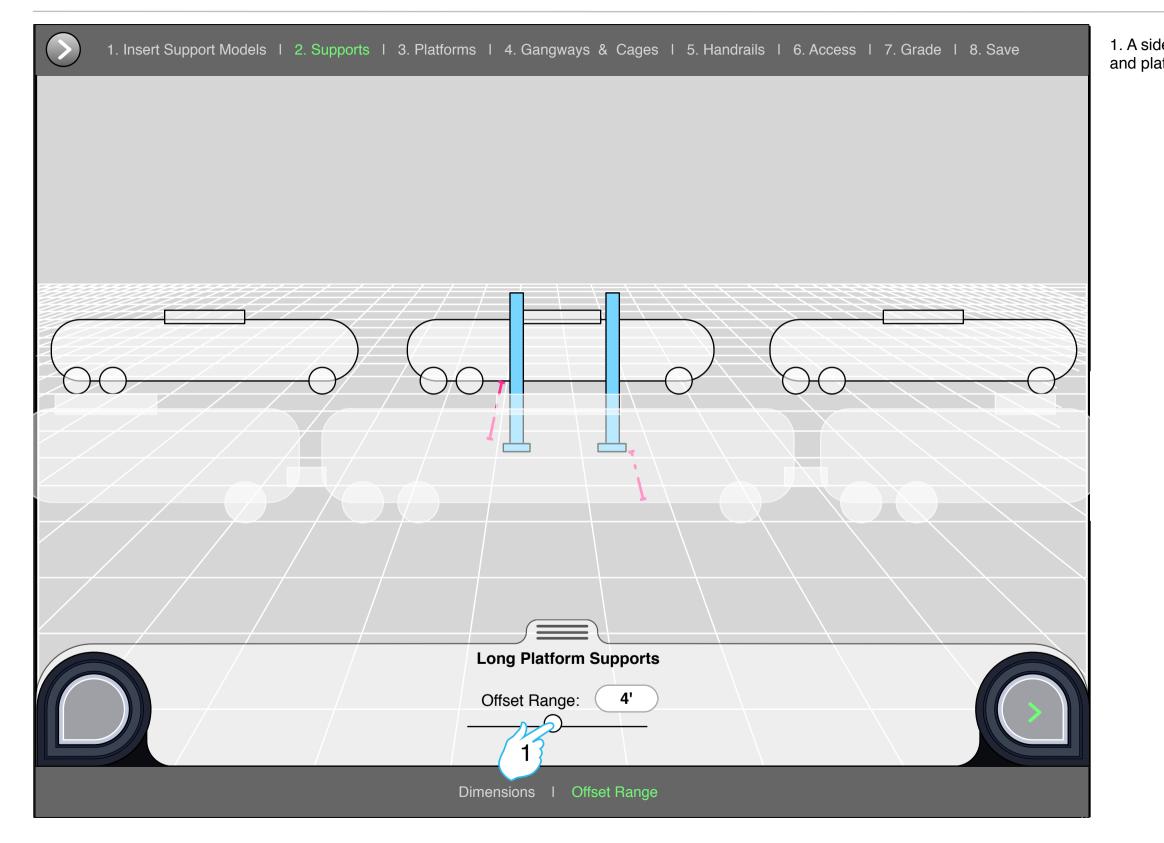

1. A side view of adjusting the offset range of the rail cars and platform supports.

## Adjusting the dimensions of the Long Platform

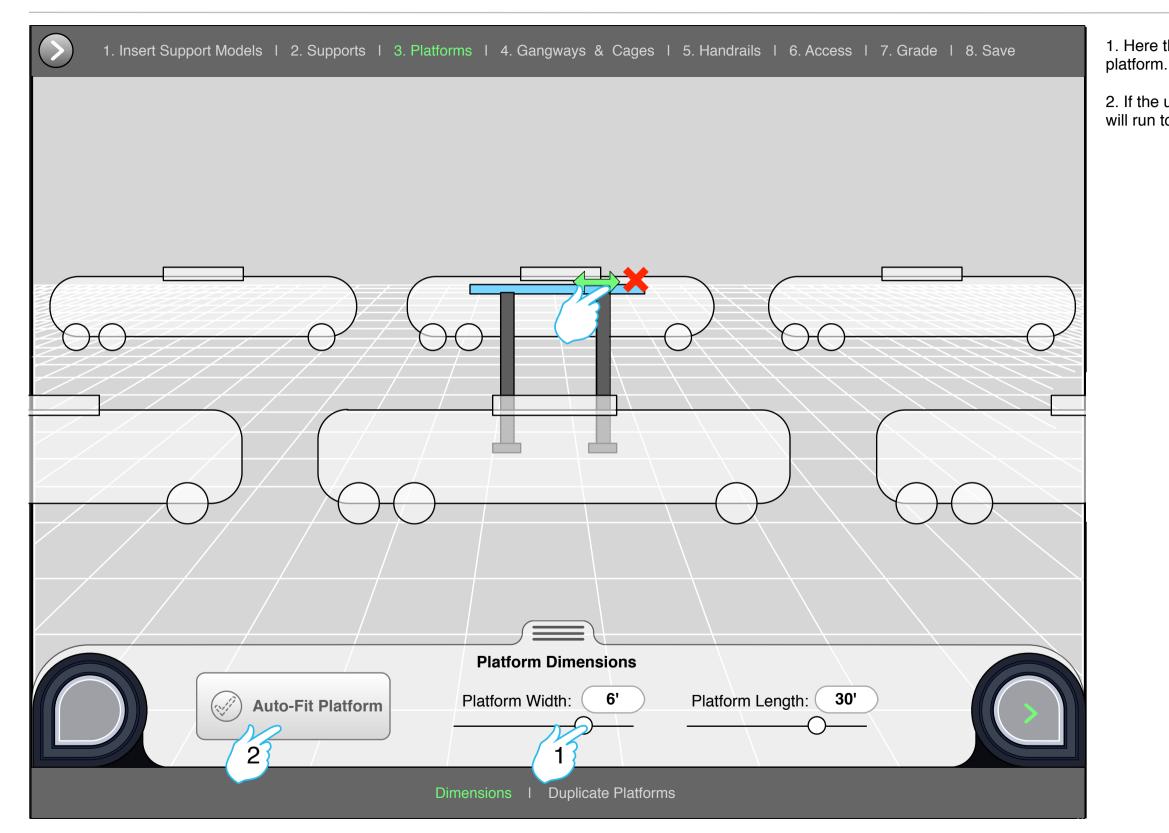

#### 1. Here the user adjusts the dimensions of the Long

2. If the user chooses to Auto-fit the platform, an algorithm will run to find the optimal platform solution.

# **Duplicating Platforms**

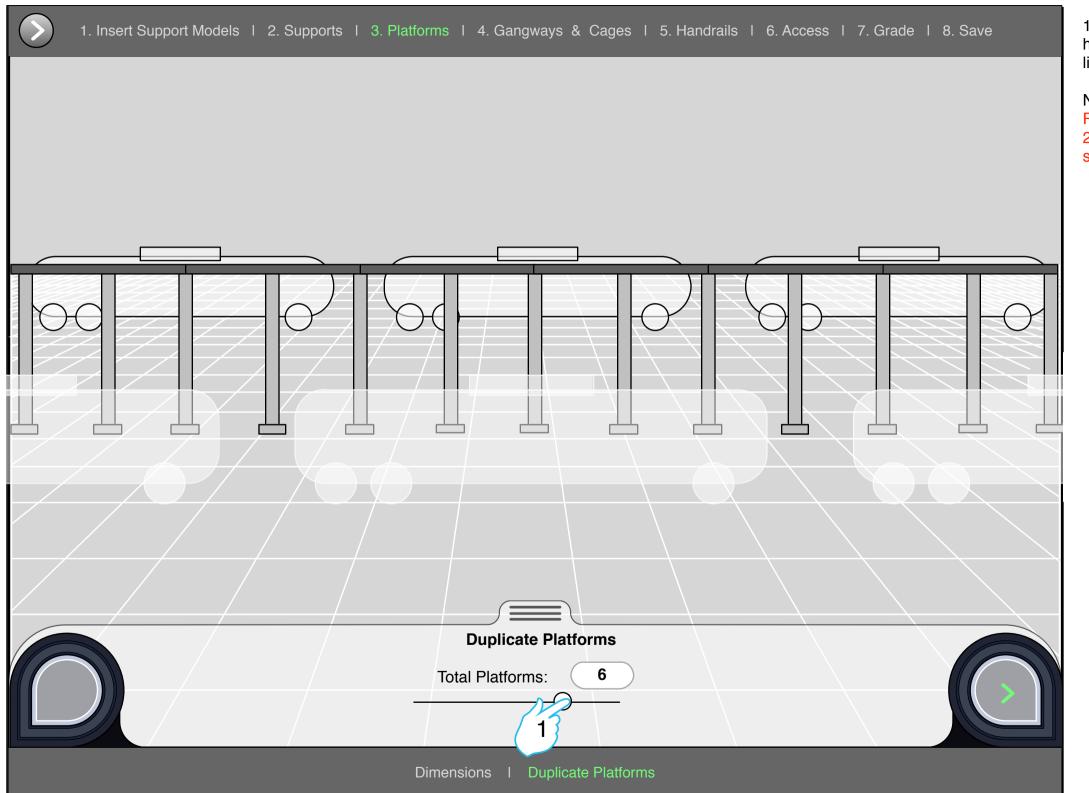

1. Here the user chooses how many platforms he wishes to have. He wishes to span the platforms the width of the car line.

NOTE: Platforms supports are not allowed to be farther apart than 20 feet and have to rest on a seem where two platforms join so the supports populate to fulfill these rules?

## **Adding Gangways - Questions**

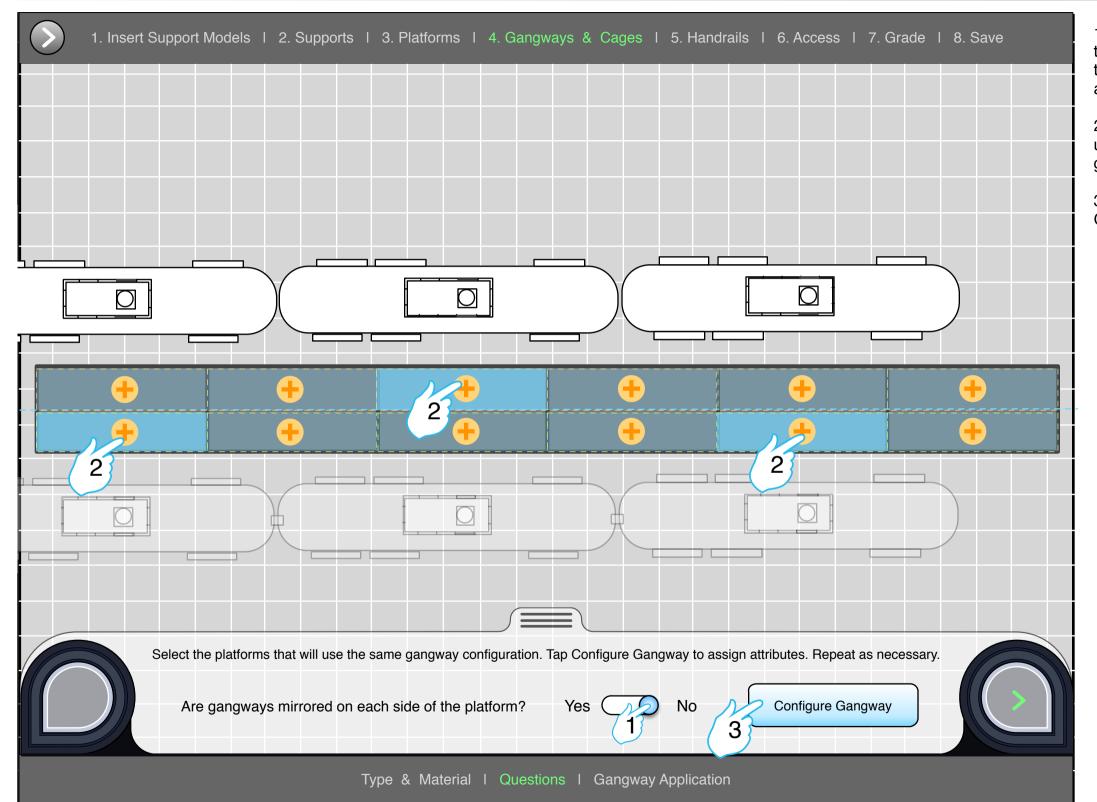

1. In this section the user has to set some quick rules for their gangway configuration. After answering these questions the user will have to decide what platform(s) to start with for adding gangway.

2. The user will hit the "+" icon(s) to add gangway(s). The user will then enter the gangway modal to configure a gangway for the desired "tapped" location.

3. Continue into the modal by pressing the "Configure Gangway button.

# 1. Gangways - Modal

| 1. Insert Support Models   2. Supports   3. F                                         | Platforms I 4. Gangways & Cages I 5. Handrails I 6. Access I 7. Grade I 8. Save .                                                                                                    | 1. In the that will |  |  |  |  |
|---------------------------------------------------------------------------------------|----------------------------------------------------------------------------------------------------|---------------------|--|--|--|--|
| Gangway Selection                                                                     | 1. Gangways 2. Cages                                                                                                    | 2. The us modal.    |  |  |  |  |
|                                                                                       | Dimensions     Gangway Width:   Gangway Length (in steps):     24"   36"   48"   60"   72"     Apply Notch   Yes   No     Loading Arms   Image: Color of the second second secon |                     |  |  |  |  |
| Gangway Type<br>SAS SFR<br>Gangway Material<br>Aluminum Stainless<br>Steel Galvanized | Gangway Options     Apply Pneumatic Assist   Extend top handrail     Yes   No   Right   Left   None     FRT Exstension   FRT Angleclip     Yes   No   Yes   No     No   Yes   No   No                                                                                                    |                     |  |  |  |  |
| Type & Material I Questions I Gangway Application                                     |                                                                                                    |                     |  |  |  |  |

e gangway modal the user will choose the attributes be assigned to the gangway.

user will then move onto the cages section of the

# 1. Gangways - Modal

| 1. Insert Suppo                      | rt Models I 2              | . Supports I 3. F           | Platforms I 4. Gangways & Cages I 5. Handrails I 6. Access I 7. Grade I 8. Save .                                                                           | 1. In t<br>attrib |
|--------------------------------------|----------------------------|-----------------------------|----------------------------------------------------------------------------------------------------|-------------------|
| Cage Select                          | tion                       |                             | 1. Gangways 2. Cages                                                                                                    | 2. The areas      |
|                                      | SafeRack                   |                             | Dimensions       Stock Heights:     Cage Width:     8'       1'2"     2'2"     3'2"     Cage Width:     7'       Cage Depth:     7'     Cage Offset:     7' |                   |
|                                      |                            |                             | Cage Centering<br>Height:<br>Standard +4" +8"                                                                                                    | -                 |
|                                      | Cage Type                  |                             | Distance:                                                                                                    |                   |
| Standard                             | Pivoting<br>Safety         | Vertically<br>Stored        | ( <u>6 1/8</u> ") 9 13/16" 1'-1 13/16" 1'-5 13/16"                                                                                                    |                   |
| Articulating<br>Outboard<br>Handrail | Cement<br>Industry<br>Left | Cement<br>Industry<br>Right |                                                                                                    |                   |
|                                      |                            |                             | Apply Gangway<br>2                                                                                                    |                   |
|                                      |                            | Type &                      | & Material I Questions I Gangway Application                                                                                                    |                   |

. In the cages section of the modal the user will choose the ttributes that will be assigned to the cage.

2. The user will then apply these gangways to the "tapped" areas they previously selected.

#### Adding more gangways

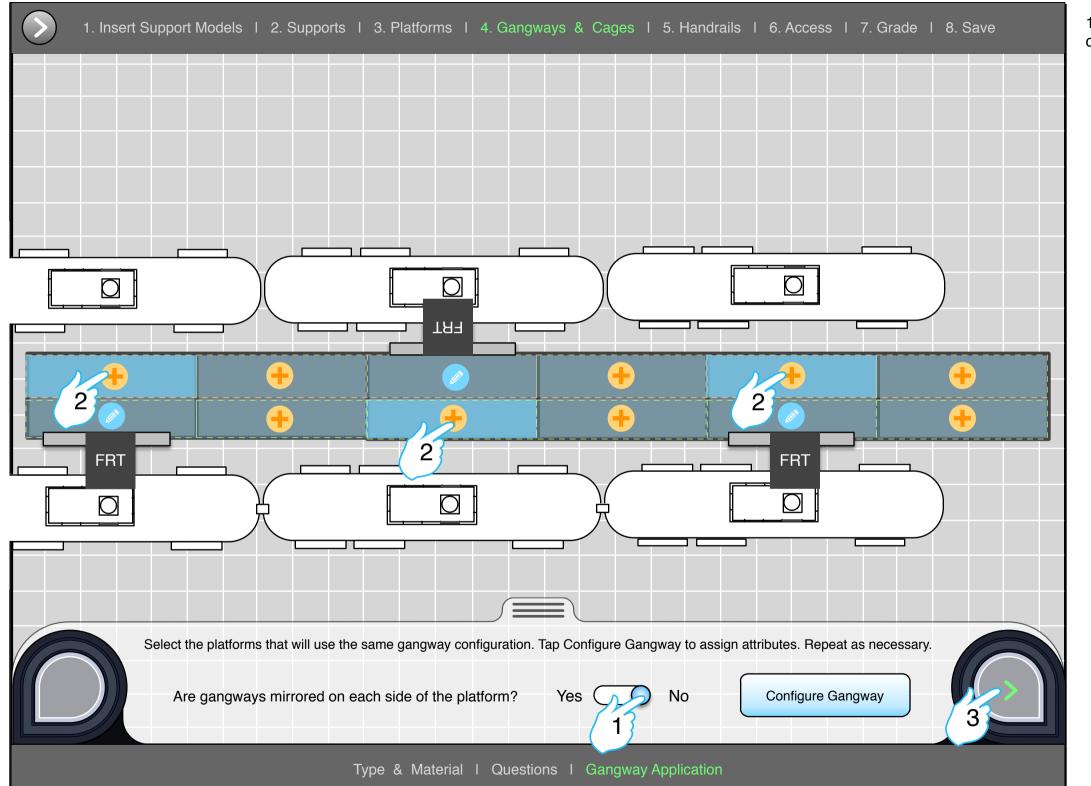

1. Here the user can choose to add more gangways by clicking an "+" icon and repeating the modal process.

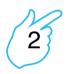

#### Adding more gangways

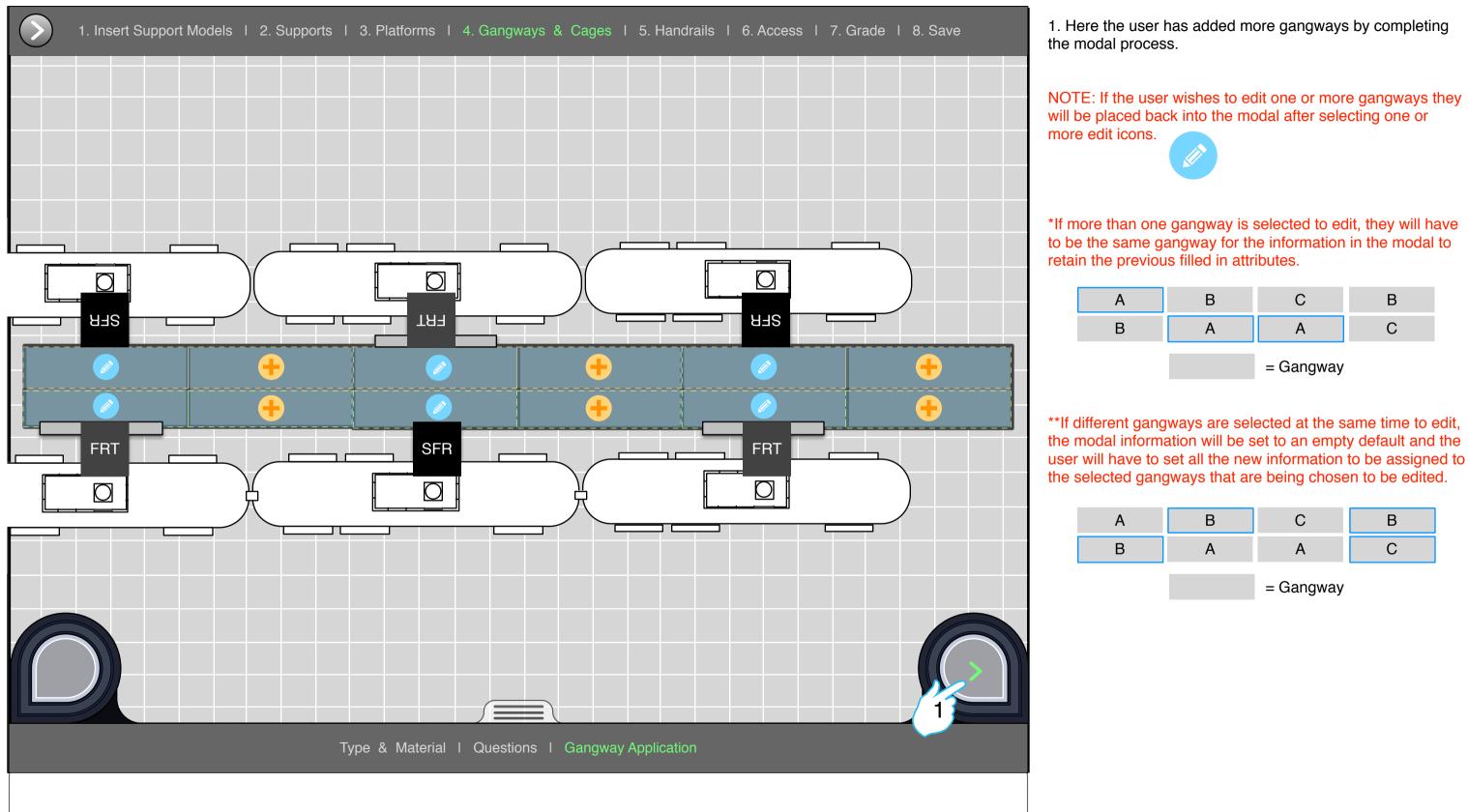

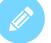

# **Adding Handrails**

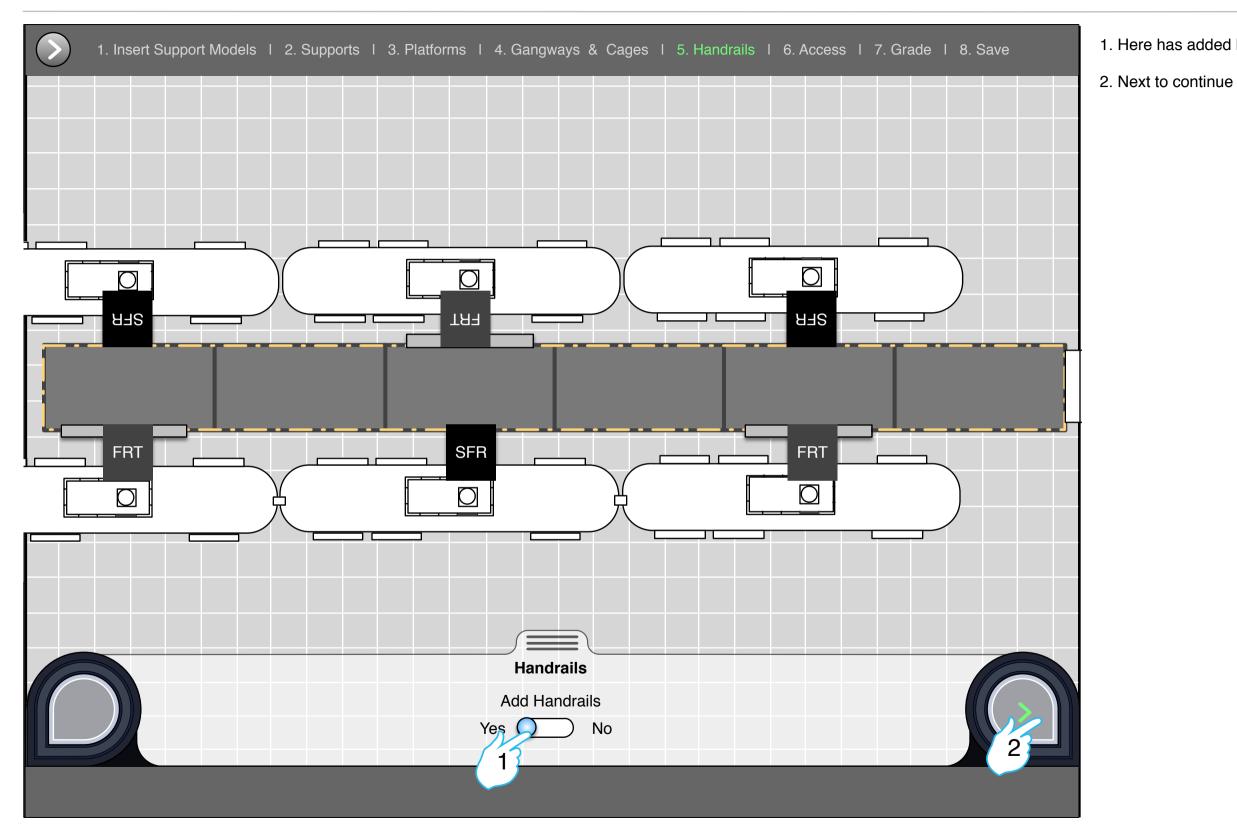

1. Here has added handrails to the platforms.

## Adding Access(es)

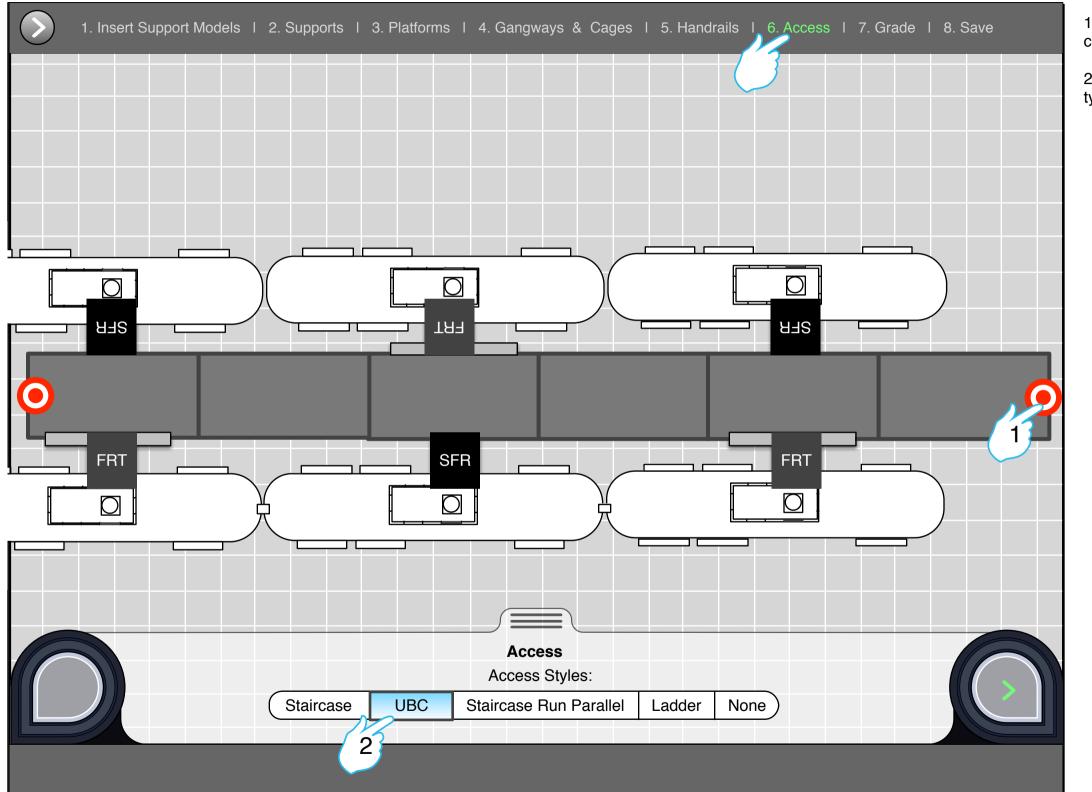

1. Here the user can add an access to either side of the connected platforms or both.

2. Once the bullseye is tapped for a side the options for the type of access will be present.

## Adding Access(es)

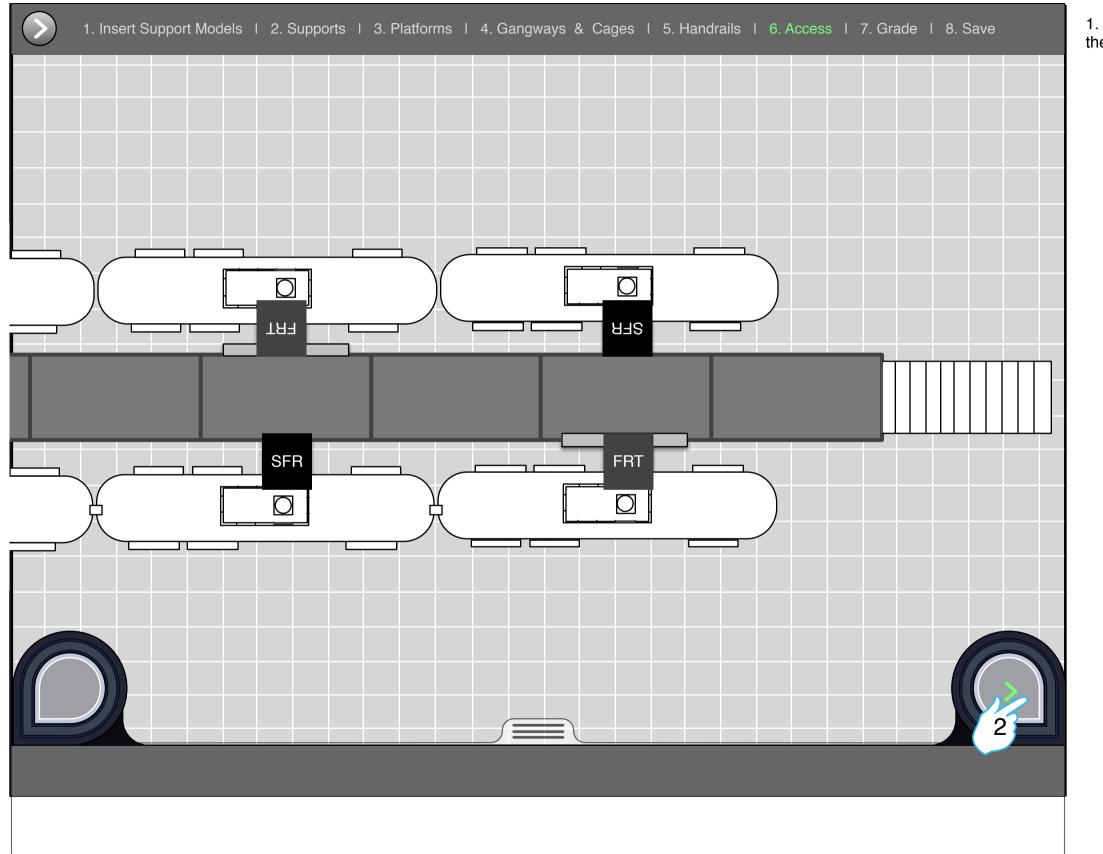

1. Here the user has added an access to one of the sides of the connected platforms.

#### Grade

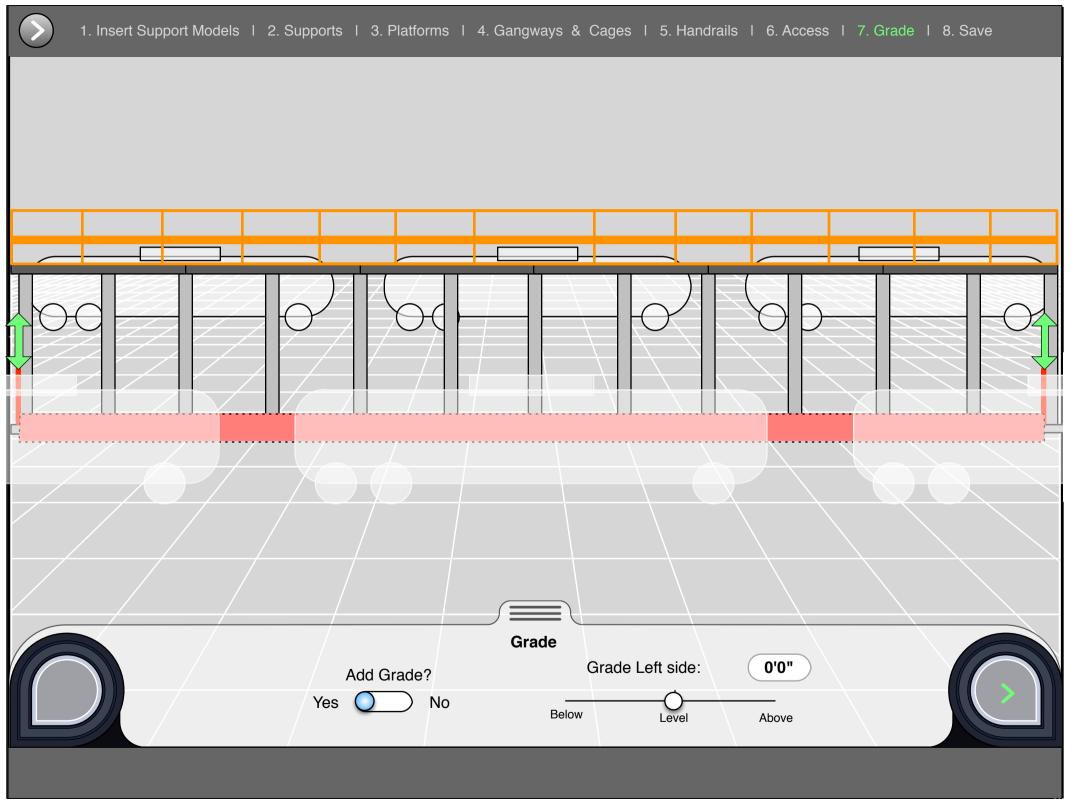

1. TBD

# Saving the Build

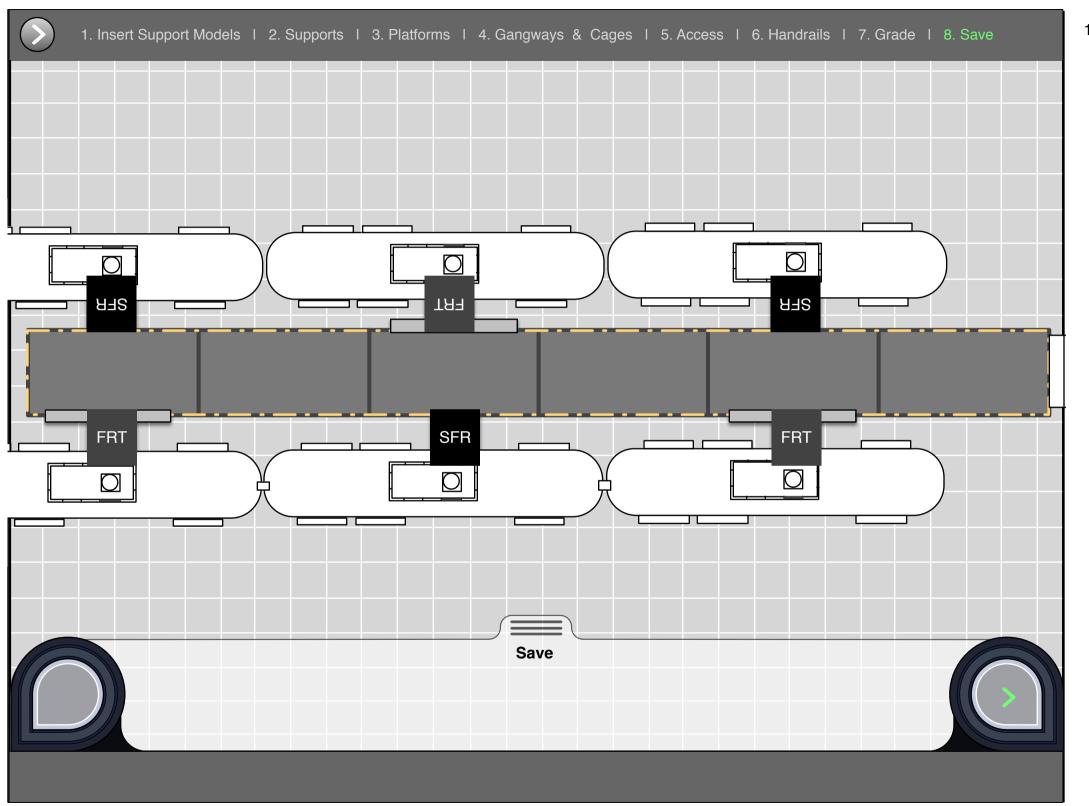

1.TBD